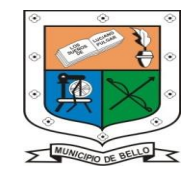

IIISA

**INSTITUCIÓN EDUCATIVA FEDERICO SIERRA ARANGO Resoluciones Dptales. 15814 de 30/10/2002 - 9495 de 3/12/2001 NIT: 811039779-1 DANE: 105088001750 Bello – Antioquia** 

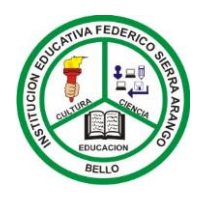

# **MANUAL DE USUARIOS**

DERICO

# **GUÍA PASO A PASO ATRICULA O**

## $B$ ELL Todos los derechos Reservados

EDUCACIÓ

Institución Educativa Federico Sierra Arango

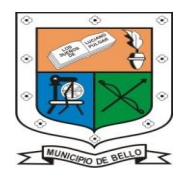

**INSTITUCIÓN EDUCATIVA FEDERICO SIERRA ARANGO Resoluciones Dptales. 15814 de 30/10/2002 - 9495 de 3/12/2001 NIT: 811039779-1 DANE: 105088001750**

**Bello – Antioquia** 

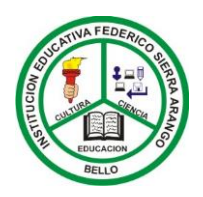

### Paso 1: Ingresar al buscador de internet y digitar: pcacademico.net

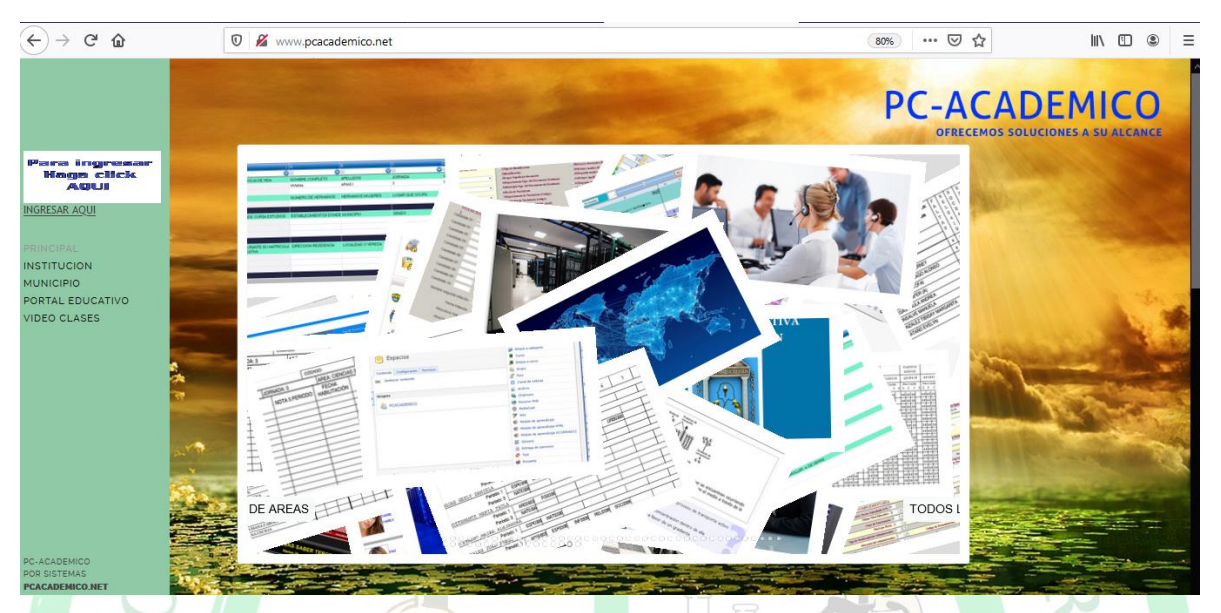

En esta ventana hacemos clic en **INGRESAR AQUÍ,** para registrar su Usuario, Clave e Identificación de Usuario.

Paso 2: Luego de hacer clic en la opción de ingresar debe dar clic el seleccionar el sistema más disponible, para continuar.

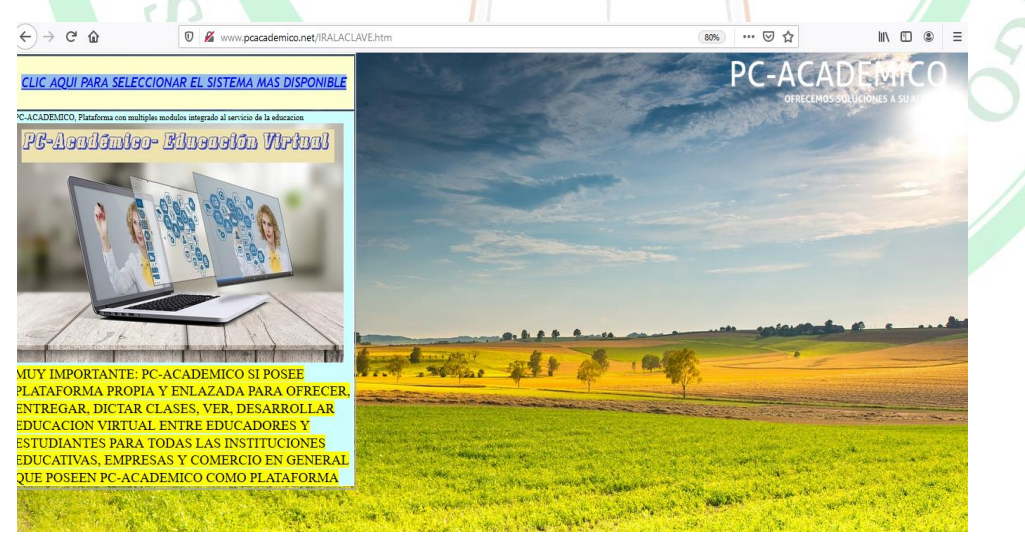

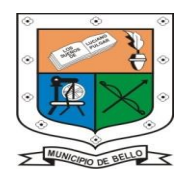

**INSTITUCIÓN EDUCATIVA FEDERICO SIERRA ARANGO Resoluciones Dptales. 15814 de 30/10/2002 - 9495 de 3/12/2001 NIT: 811039779-1 DANE: 105088001750 Bello – Antioquia** 

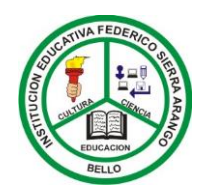

#### **Paso 3: USUARIO, CLAVE, IDENTIFICACIÓN.**

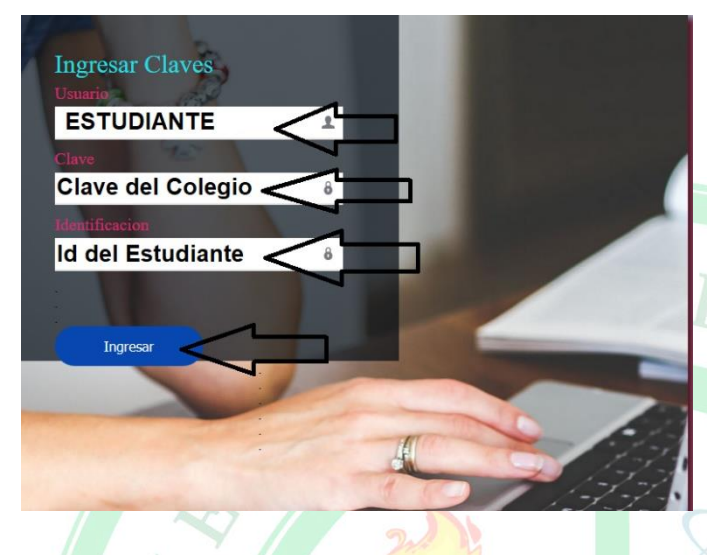

En Usuario registramos el nombre **ESTUDIANTE** en mayúscula sostenida, en la sección de Clave, registramos el nombre **SIERRA** también en mayúscula sostenida y por ultimo en Identificación registramos el número de tarjeta de identidad de nuestro hijo o hija, sin dejar

espacio o colocar comas o puntos.

Paso 4: En esta parte después de registrar le nombre de Usuario, Clave e Identificación correctamente hacemos clic en Aceptar.

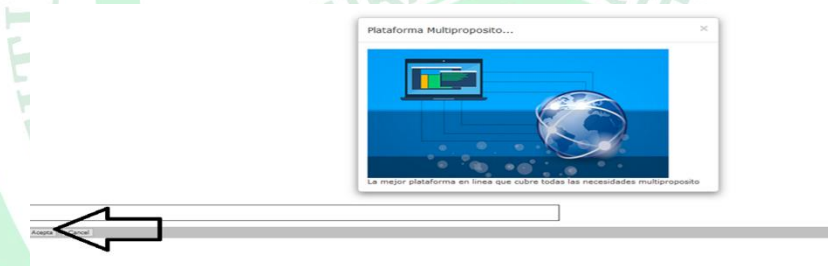

**Paso 5:** En la siguiente pantalla usted, puedes observar una ventana emergente. Lo que debes hacer es dar clic en Cerrar.

BELLO

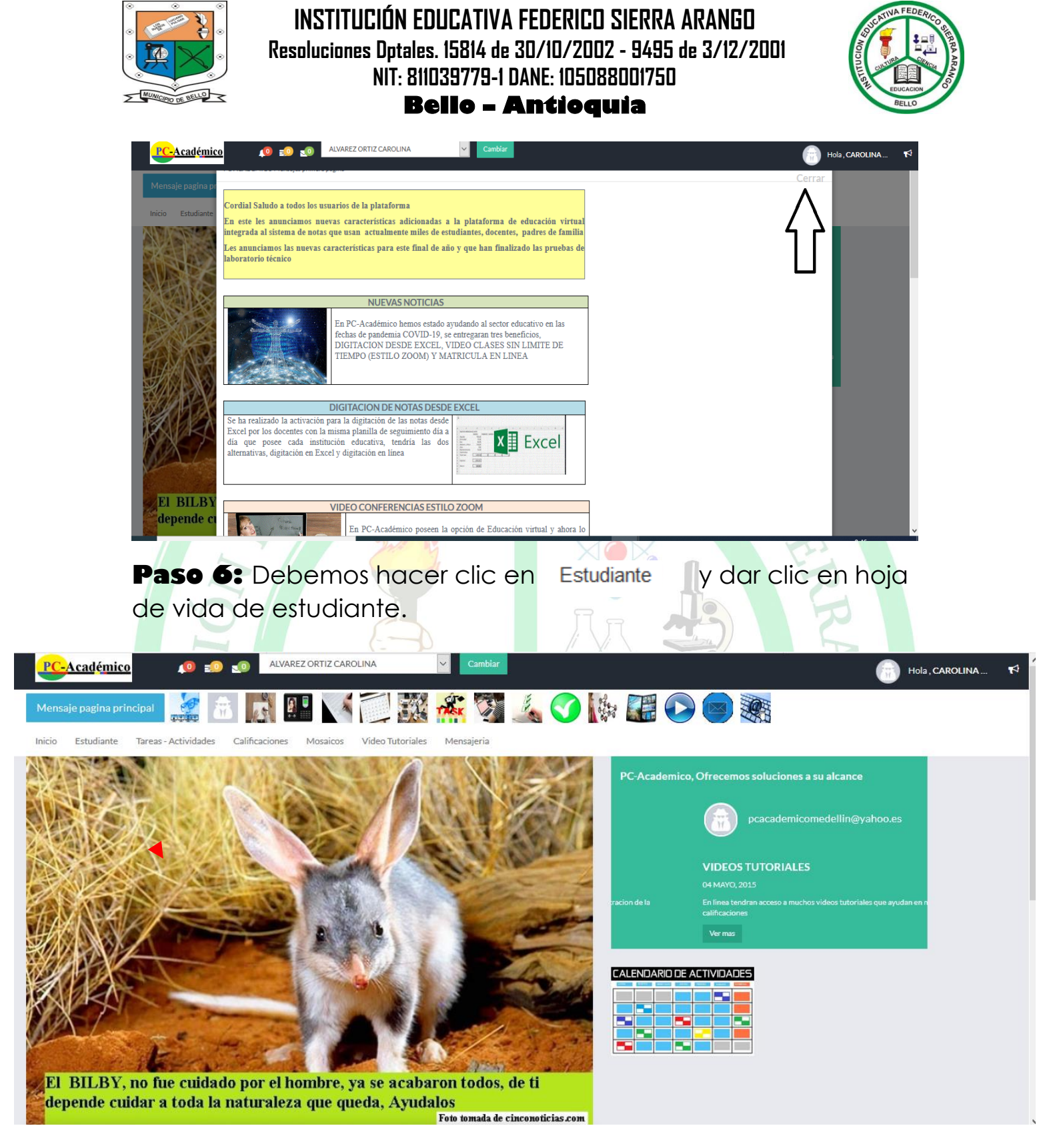

**Paso 7:** en esta sección debemos dar clic en Hoja de Vida, y deberás esperar hasta que cargue la plataforma y se visualice el formato el registro de matricula.

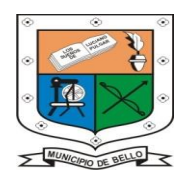

-F

**INSTITUCIÓN EDUCATIVA FEDERICO SIERRA ARANGO Resoluciones Dptales. 15814 de 30/10/2002 - 9495 de 3/12/2001 NIT: 811039779-1 DANE: 105088001750**

**Bello – Antioquia** 

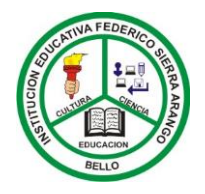

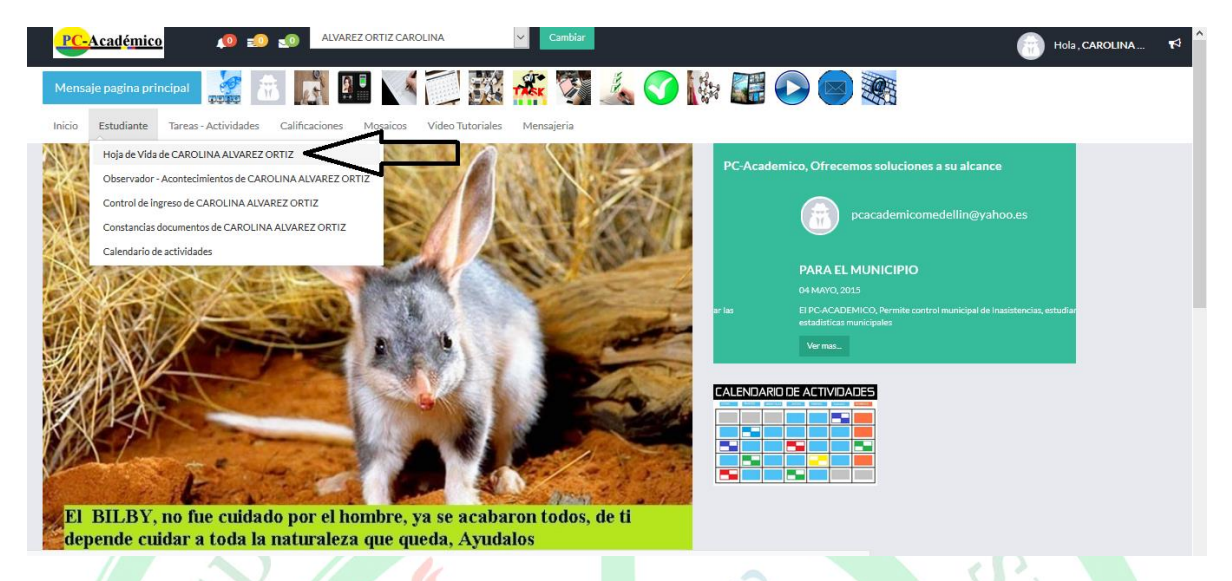

Paso 8. En esta sección debemos hacer clic hacemos clic en perfil y cargar la imagen o foto del estudiante.

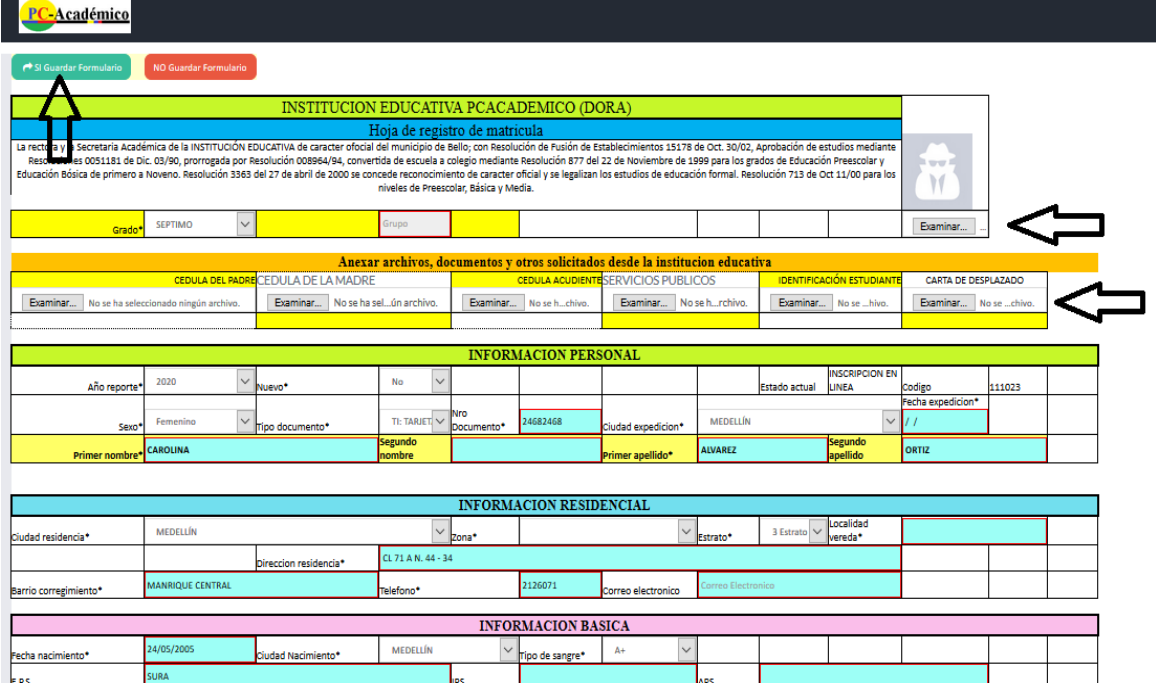

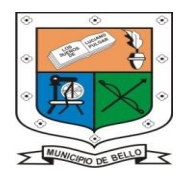

**INSTITUCIÓN EDUCATIVA FEDERICO SIERRA ARANGO Resoluciones Dptales. 15814 de 30/10/2002 - 9495 de 3/12/2001 NIT: 811039779-1 DANE: 105088001750**

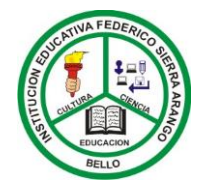

**Bello – Antioquia** 

Paso 9. Después de ubicar, el archivo o imagen que desea subir. Recuerda que debes tener claridad de donde esta almacena el archivo con la imagen.

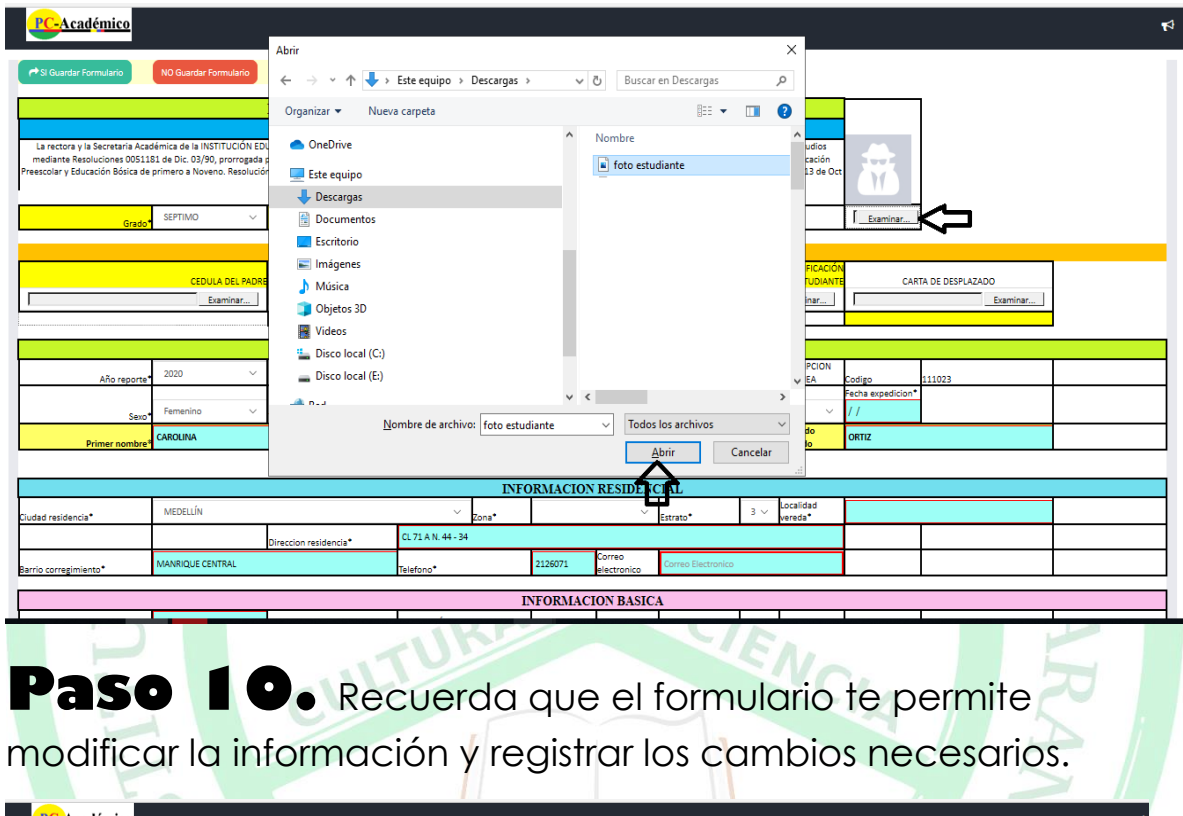

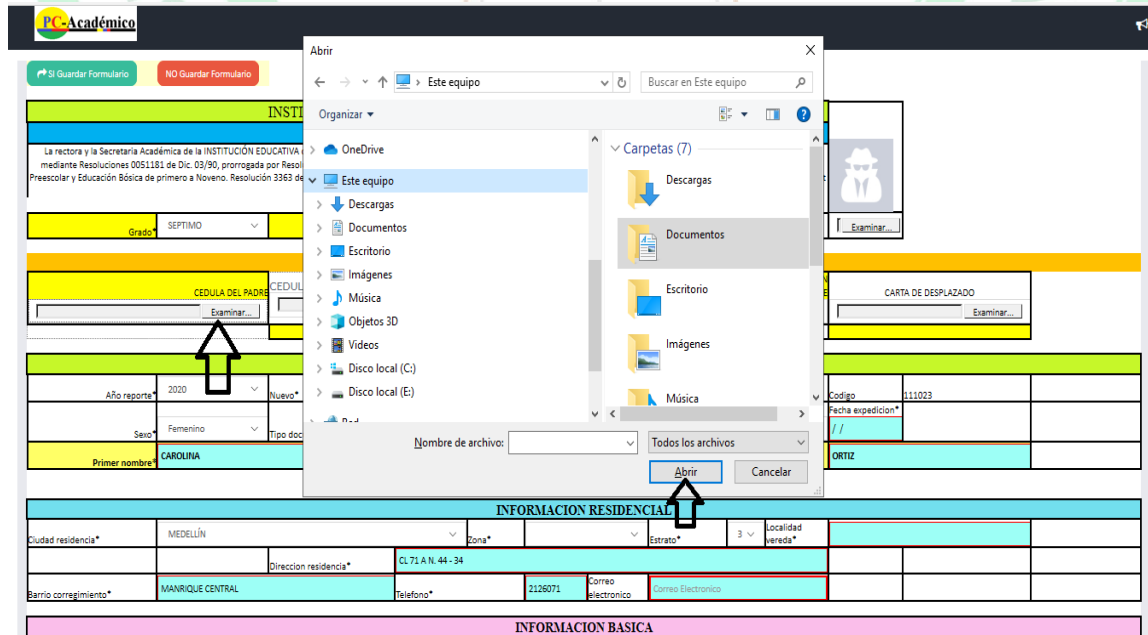

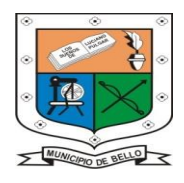

**INSTITUCIÓN EDUCATIVA FEDERICO SIERRA ARANGO Resoluciones Dptales. 15814 de 30/10/2002 - 9495 de 3/12/2001 NIT: 811039779-1 DANE: 105088001750**

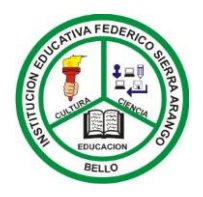

**Bello – Antioquia** 

Paso 11. Por último, debes hacer en SI Guardar Formulario, después de realizar los cambios en el formularia de pcacademico.net.

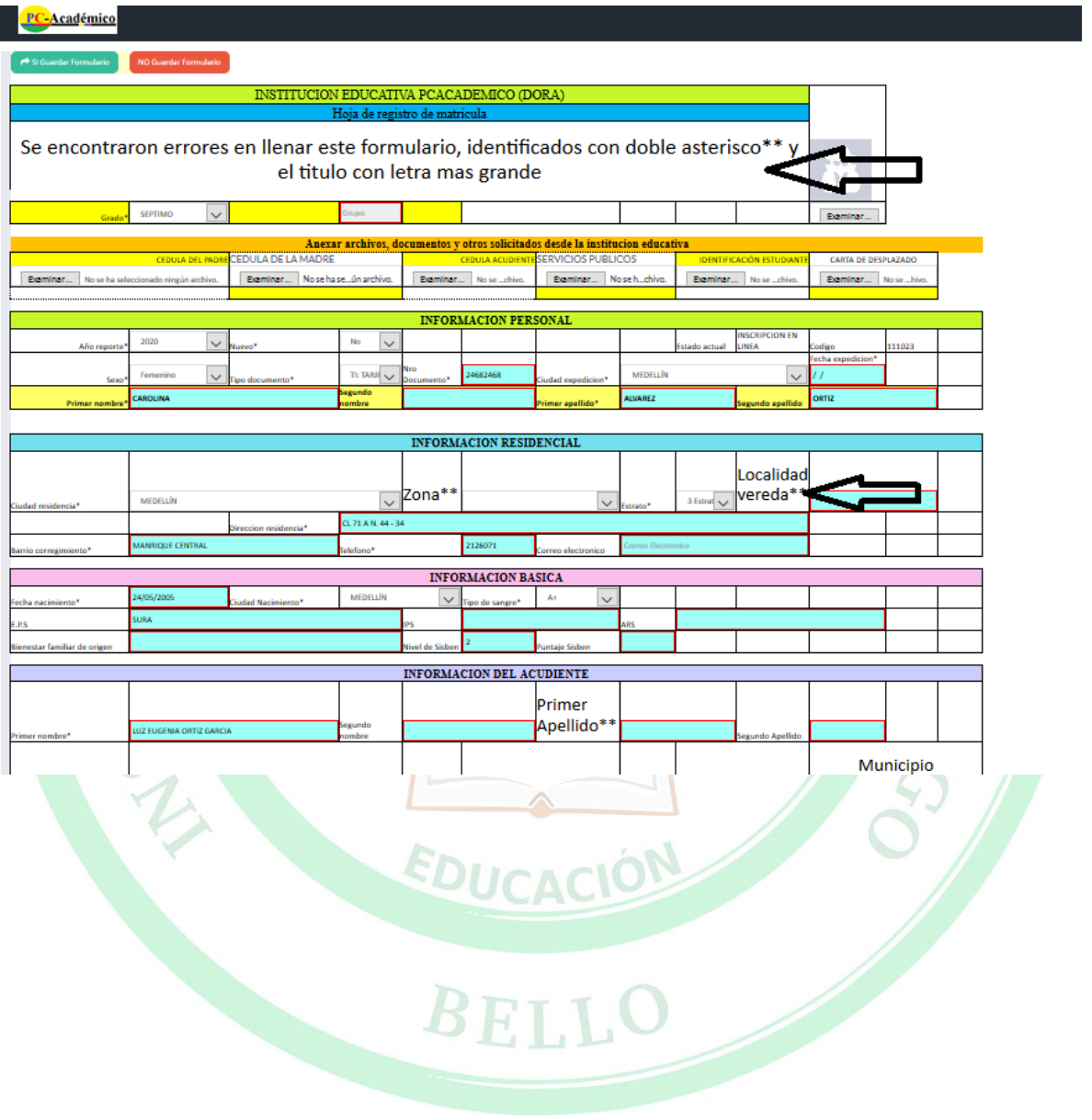